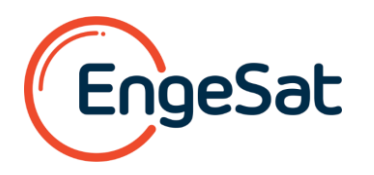

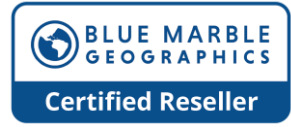

# **Segmentação de Nuvem de Pontos**

A segmentação é uma ferramenta automática que divide a nuvem de pontos em grupos menores chamados segmentos, com base nas relações espaciais e de atributos entre os pontos na nuvem de pontos. Ao segmentar a(s) nuvem(s) de pontos em seções menores e aplicar um ID de segmento, os usuários são mais capazes de selecionar pontos por segmento para classificação manual ou edição posterior. O objetivo desta ferramenta é fornecer aos usuários a capacidade de separar objetos na nuvem de pontos dos pontos vizinhos para auxiliar na classificação. Os objetos, neste contexto, podem ser edifícios, terrenos, carros, pinturas de estradas, torres de transmissão, coisas que possuem atributos ou estruturas distintas de seus vizinhos e podem ser detectadas pela ferramenta. Os objetos são delineados com base nos atributos e limites definidos na ferramenta pelo usuário.

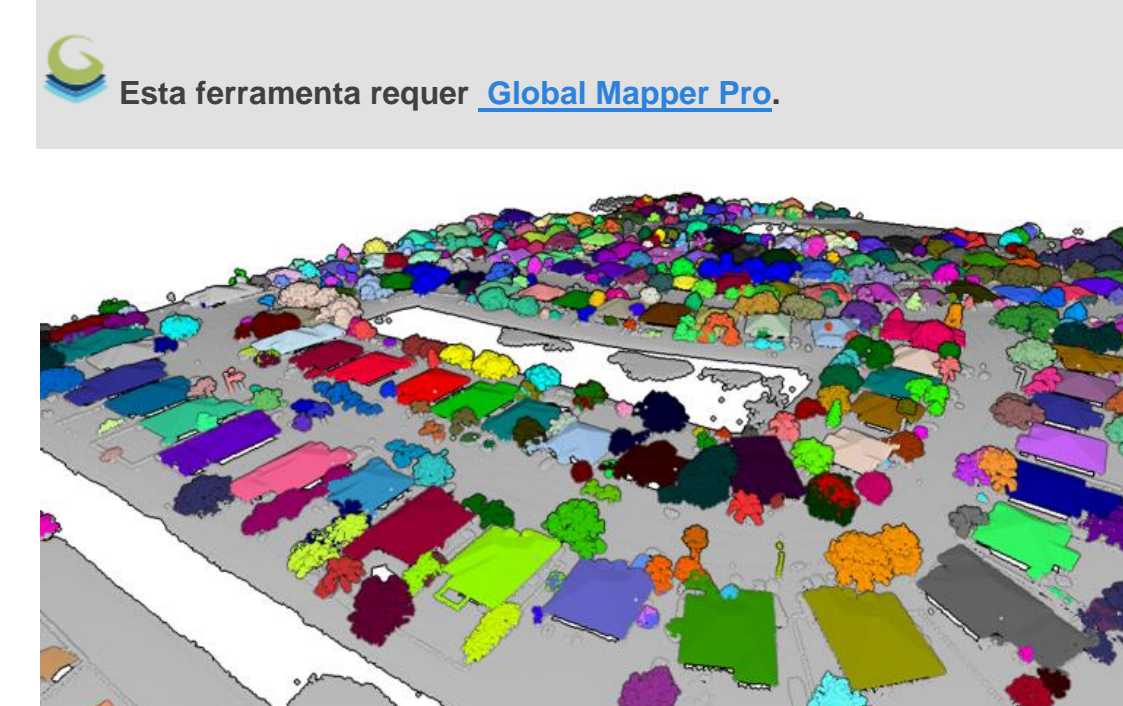

Depois de usar a ferramenta Point Cloud Segmentation, a configuração do Lidar Draw Mode será alterada para Segment ID para mostrar a nuvem de pontos colorida por segmento. As cores são atribuídas aleatoriamente. Ao contrário das ferramentas de classificação automática, a caixa de diálogo de segmentação permanecerá aberta após a conclusão do processo. Executar esta ferramenta novamente na mesma nuvem de pontos ou em uma nuvem de pontos diferente durante a mesma sessão de segmentação continuará o contador de IDs de segmento para que não haja valores repetidos.

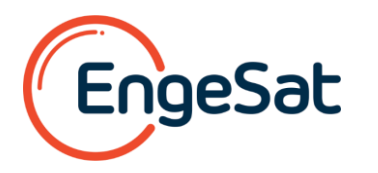

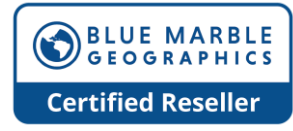

Processamento de dados lado a lado: Ao trabalhar com grandes conjuntos de dados, o Global Mapper trabalhará para gerenciar a memória e os recursos da máquina. O ladrilho interno do conjunto de dados pode ser executado se o programa estimar memória insuficiente. Se o mosaico interno for necessário para gerenciamento de recursos, o usuário será avisado quando o processo for executado. Após o processamento, as configurações de ID do segmento podem ser usadas para mesclar segmentos.

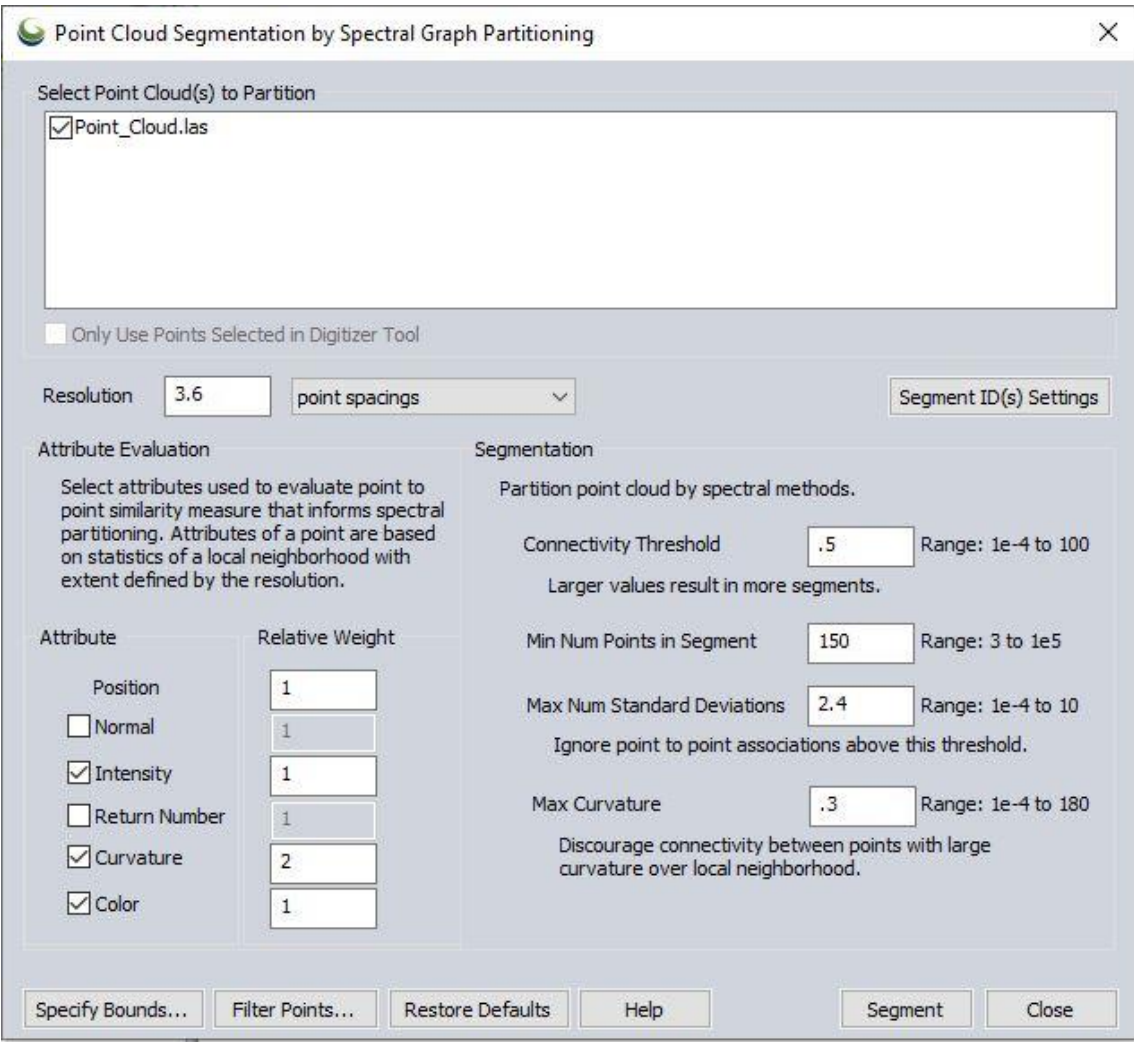

Os atributos estão no lado esquerdo da caixa de diálogo e os limites, chamados Segmentação, estão à direita.

## **Resolution**

A resolução na qual analisar a nuvem de pontos. Esta distância, especificada em unidades lineares ou um múltiplo do espaçamento dos pontos da camada, determinará o tamanho da vizinhança local usado para qualquer ponto ao concluir esta análise. Simplificando, o tamanho da vizinhança determina a que distância de cada ponto a ferramenta de segmentação deve estar ao comparar o ponto com seus vizinhos. Se a vizinhança for muito pequena, a ferramenta de segmentação poderá não detectar a estrutura completa do objeto. Estruturas e detalhes muito grandes e menores podem ser encobertos para obter um resultado menos preciso.

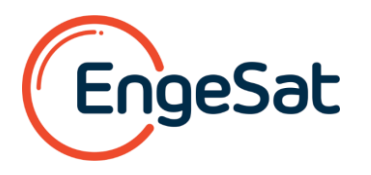

## **Avaliação dos Atributos**

Abaixo estão os atributos que podem ser usados para avaliar a similaridade ponto a ponto que informa o particionamento espectral. Selecione quais atributos usar marcando a caixa ao lado do atributo e atribua um peso para o atributo. Um valor mais alto inserido fará com que esse atributo específico seja considerado mais fortemente na medida de similaridade ponto a ponto. Os atributos de um ponto são baseados em estatísticas de uma área local (bairro) com extensão definida pela resolução.

**Posição** refere-se à posição X/Y/Z ou Lat/Lon/Elevation de cada ponto de retorno. Esta opção está sempre habilitada pois sempre será considerada a relação posicional entre os pontos.

**Distância Normal** considera a direção perpendicular à superfície que o ponto está representando. Valores normais semelhantes em uma área local indicam que os pontos representam uma feição de formato consistente.

A distância normal de um ponto lidar pode ser representada como um raio ou seta perpendicular à superfície que o ponto representa. Olhando para a vista em corte transversal de um telhado, o plano do telhado é a superfície representada pelos pontos, e a normal para um único ponto é mostrada perpendicular a este plano afastando-se do ponto..

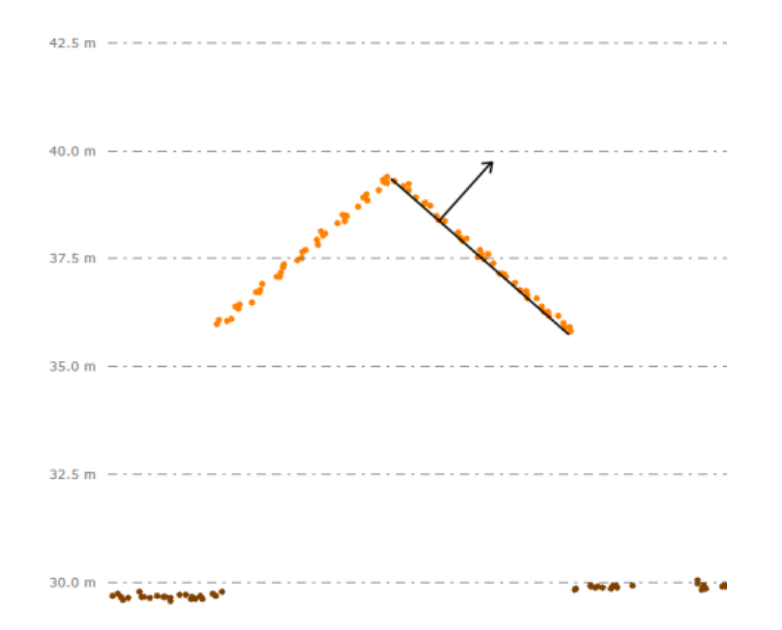

**Engesat Imagens de Satélite | Tel / Whatsapp: +55 (41) 9 9134 0990 | E-mail[: laurent.engesat@gmail.com](mailto:laurent.engesat@gmail.com) | <https://www.engesat.com.br/softwares/global-mapper/>| Curitiba, Paraná, Brasil**

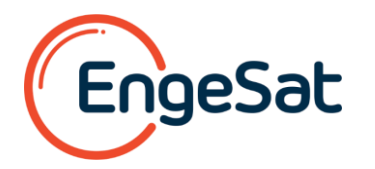

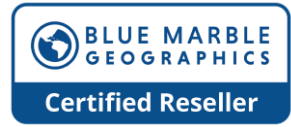

**Intensidade** é a força do retorno coletado. A maioria dos sistemas lidar registra a intensidade do pulso de retorno. Materiais semelhantes terão valores de intensidade semelhantes, tornando-os úteis na procura de grupos de pontos semelhantes dentro de uma camada. Use a configuração Lidar Draw Mode para visualizar valores de intensidade em um gradiente preto e branco na nuvem de pontos.

**Número de Retorno** procura semelhança no número de retorno de cada retorno de ponto no conjunto de dados. Os números de retorno normalmente variam de 1 a 5. Superfícies sólidas e descobertas normalmente têm números maiores de primeiros e únicos retornos, enquanto a vegetação e os objetos em camadas têm uma combinação maior de números de retorno. Use a configuração Lidar Draw Mode para visualizar retornos na nuvem de pontos.

**A curvatura** analisa as curvas criadas pelos pontos em uma vizinhança local. A consistência nos valores de curvatura ajudará a indicar que os pontos provavelmente pertencem ao mesmo objeto.

**A cor** considera o atributo de cor RGB associado aos retornos na nuvem de pontos. Em alguns conjuntos de dados, cores semelhantes podem indicar que os pontos representam partes do mesmo recurso e devem ser incluídos no mesmo segmento.

## **Segmentação**

**Limite de conectividade** é o valor limite para conectividade algébrica usado para determinar onde cortar ao dividir segmentos. Um valor maior resultará em mais segmentos. Em geral, um valor baixo (como um decimal abaixo de 1) seria usado para grandes conjuntos de dados onde muitos tipos diferentes de pontos são incluídos. Um valor alto (como 50) seria usado ao tentar segmentar dentro de uma categoria ou classe, como segmentar ainda mais o terreno.

**Número mínimo de pontos no segmento** determina o número mínimo de pontos necessários em um cluster para que um ID de segmento seja atribuído. Este valor deve ser definido tendo em mente o espaçamento entre pontos do conjunto de dados. Um número menor resultará em muito mais segmentos menores, enquanto um número maior resultará em menos segmentos maiores.

**Número Máximo de Desvios Padrão** restringe o intervalo de associações de pontos a serem consideradas. Um número maior de desvios padrão incluirá mais pontos fracamente conectados no mesmo segmento. Um valor mais baixo provavelmente criará menos segmentos, mas os pontos em cada um deles estarão mais intimamente relacionados.

**A Curvatura Máxima** determina a curvatura máxima permitida dentro de uma vizinhança para que um segmento coeso seja identificado.

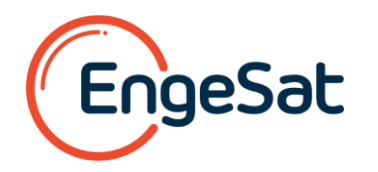

A curvatura é determinada analisando como as posições dos pontos adjacentes se relacionam entre si. O limite máximo de curvatura determina o limite de curvatura em uma área local para que um ponto seja considerado parte do mesmo segmento.

Olhando para o perfil cruzado de um carro abaixo, o ponto que representa este veículo está dividido em dois segmentos. A quebra entre esses segmentos ocorre no topo da área do pára-brisa, onde a curva ao longo da superfície do carro é mais acentuada em uma área local. Se o valor da curvatura fosse aumentado para esses dados, o carro poderia receber um único ID de segmento.

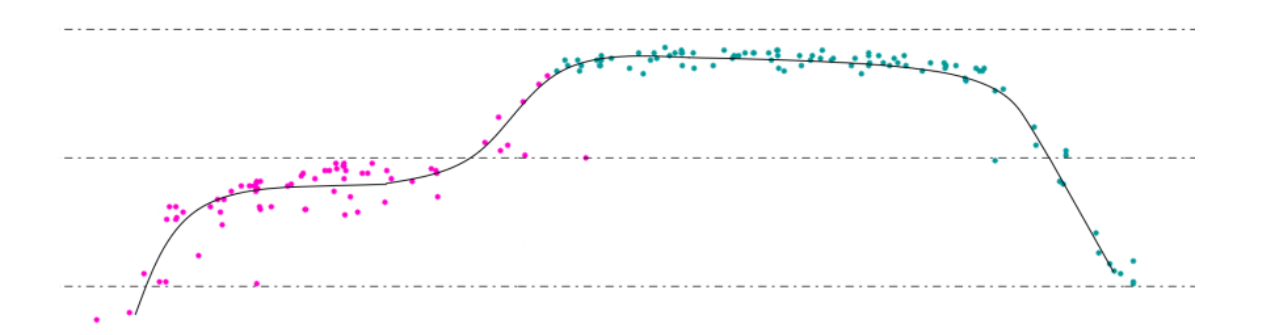

O botão Configurações de ID(s) de segmento abre uma caixa de diálogo que permite aos usuários selecionar segmentos existentes para excluir da próxima análise de segmentação, mesclar segmentos ou renomear segmentos.

**Note:** Fechar a ferramenta Segmentação redefinirá o esquema de numeração. Quando a ferramenta for reaberta e outra análise for realizada, os novos números de ID de segmento não começarão onde o último conjunto parou; em vez disso, serão reiniciados e sobrescreverão os valores de ID de segmento existentes. Para manter os valores do ID do segmento, deixe a ferramenta Segmentação aberta.

Fenômenos ou objetos específicos podem ser excluídos de um processo de segmentação subsequente selecionando-os na lista; por exemplo, uma segmentação que procura atingir veículos em um estacionamento pode excluir explicitamente alguns outros sinais ou estruturas no estacionamento. A ferramenta também pode ser usada para mesclar segmentos, por exemplo, mesclando dois ou mais segmentos que representam um carro em um segmento para o carro inteiro. Use a ferramenta Selecionar segmentos Lidar (link) para selecioná-los no mapa e, em seguida, marque Usar apenas segmentos selecionados no digitalizador para sincronizar com esta ferramenta de edição.

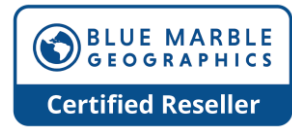

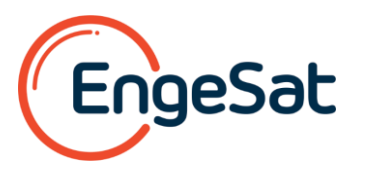

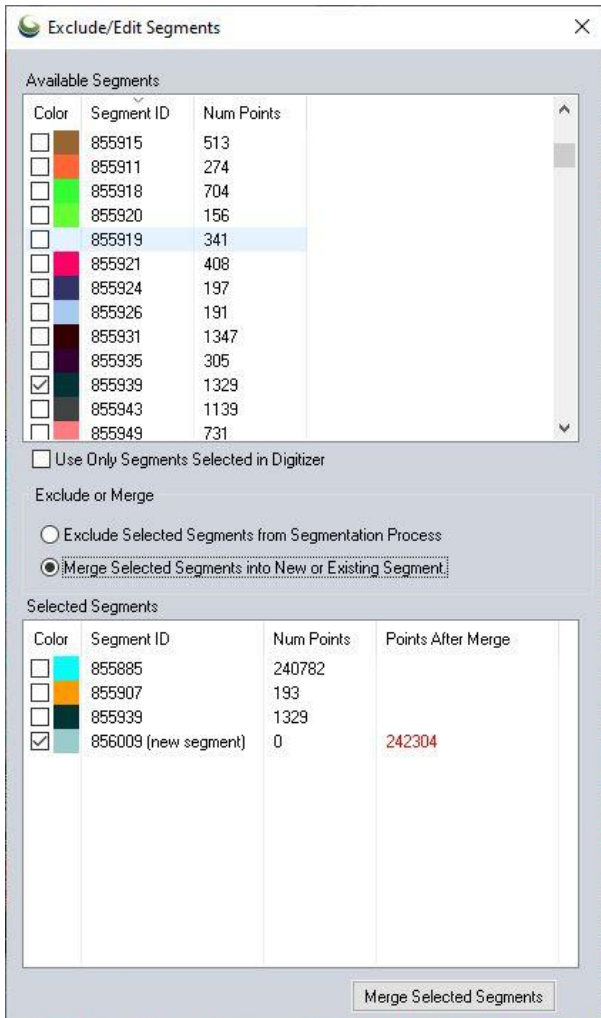

#### **Segmentos disponíveis**

A seção *Segmentos Disponíveis* lista todos os segmentos atualmente identificados na(s) camada(s) de nuvem de pontos. Use as caixas de seleção para selecionar segmentos a serem mesclados ou excluídos. Os segmentos selecionados preencherão a seção *Segmentos Selecionados* da caixa de diálogo.

A opção **Usar apenas segmentos selecionados** no digitalizador ocultará todos os segmentos na lista *Segmentos disponíveis* e preencherá a lista de *Segmentos selecionados* com base na seleção do digitalizador.

Clique duas vezes em um valor de ID de segmento na lista Segmentos disponíveis para alterar o nome do segmento.

#### **Exclusão ou Fusão**

#### **Excluindo Segmentos Selecionados do Processo de Segmentação**

Para **excluir segmentos selecionados do processo de segmentação**, selecione esta opção e deixe a caixa de diálogo Configurações de ID(s) de segmento aberta enquanto você executa a análise de segmentação. Os segmentos selecionados listados na seção

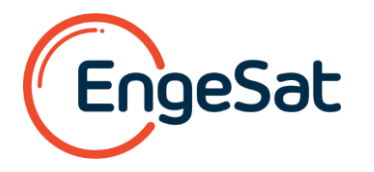

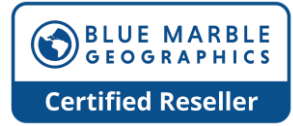

*Segmentos Selecionados* serão ignorados no processo de segmentação e permanecerão sem edição.

#### **Juntar Segmentos Selecionados em Segmentos Novos ou Segmentos Existentes.**

Para mesclar segmentos, selecione os segmentos a serem mesclados por meio da seção *Segmentos Disponíveis* e ative a opção **Mesclar Segmentos Selecionados em Segmento Novo ou Existente** em Excluir ou Mesclar.

Quando esta opção estiver habilitada, a lista *Segmentos Selecionados* mostrará os segmentos selecionados junto com um novo ID de segmento contendo zero pontos. Na seção Segmentos Selecionados, ative a caixa de seleção do ID do segmento que você deseja manter e clique em **Mesclar Segmentos Selecionados** para atribuir todos os pontos nos *Segmentos Selecionados* ao ID do segmento verificado a ser mantido.

## **Seleção de Segmentos**

A seção *Segmentos Selecionados* da caixa de diálogo lista os segmentos selecionados para mesclar ou excluir.